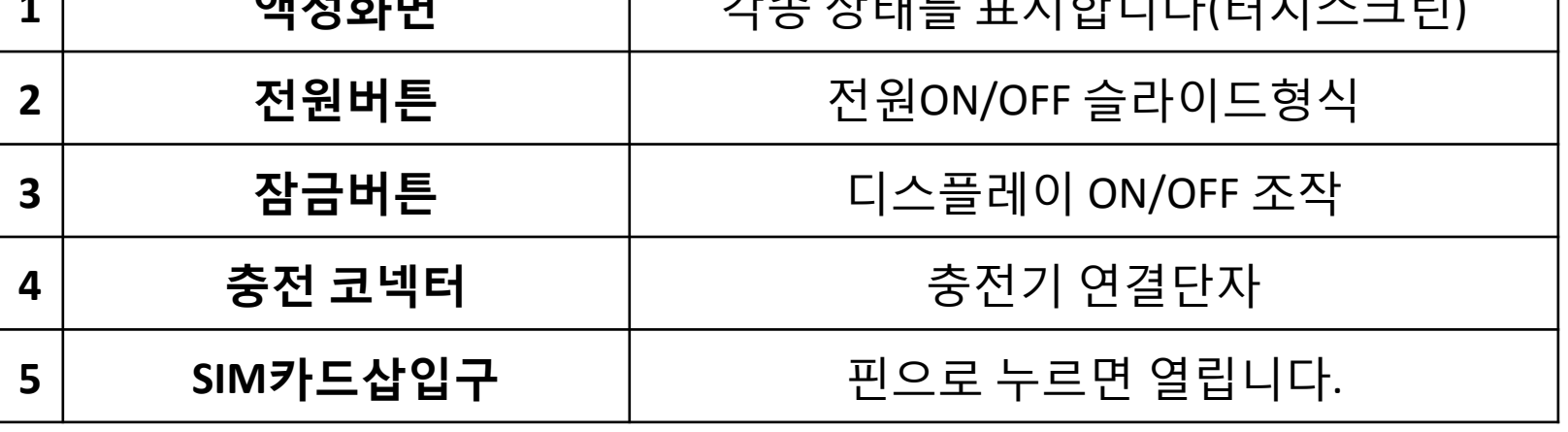

**액정화면** 각종 상태를 표시합니다(터치스크린)

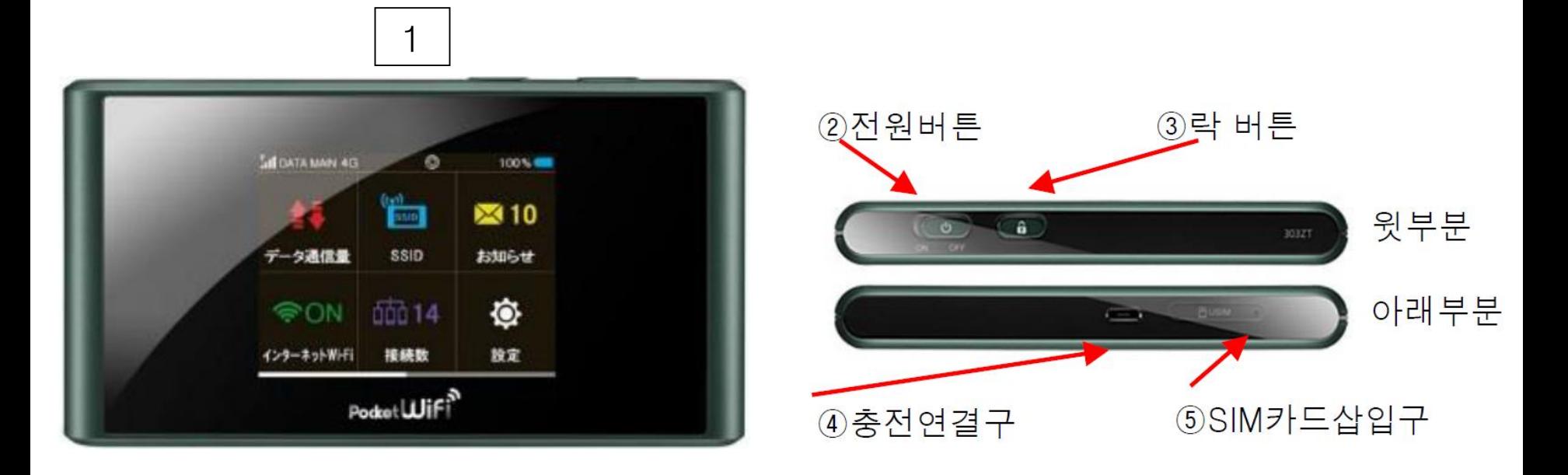

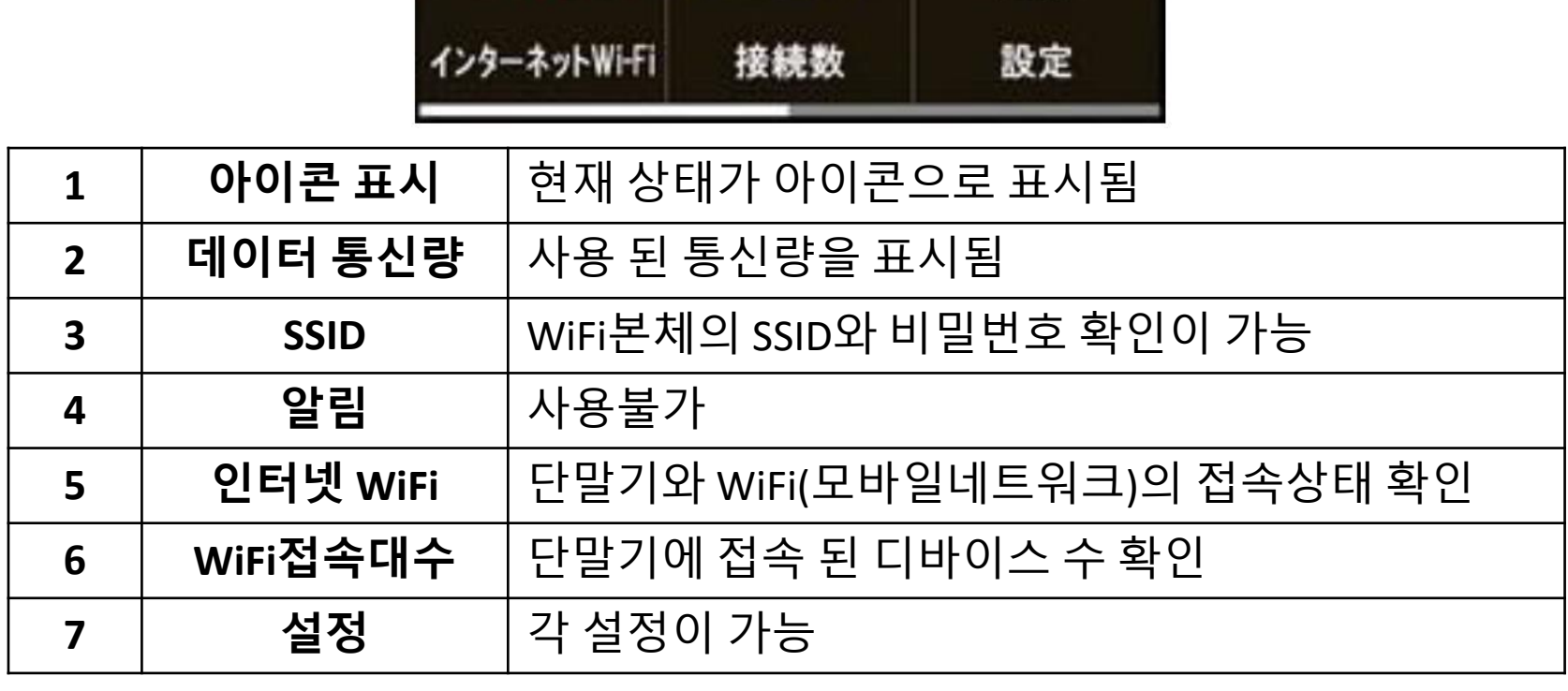

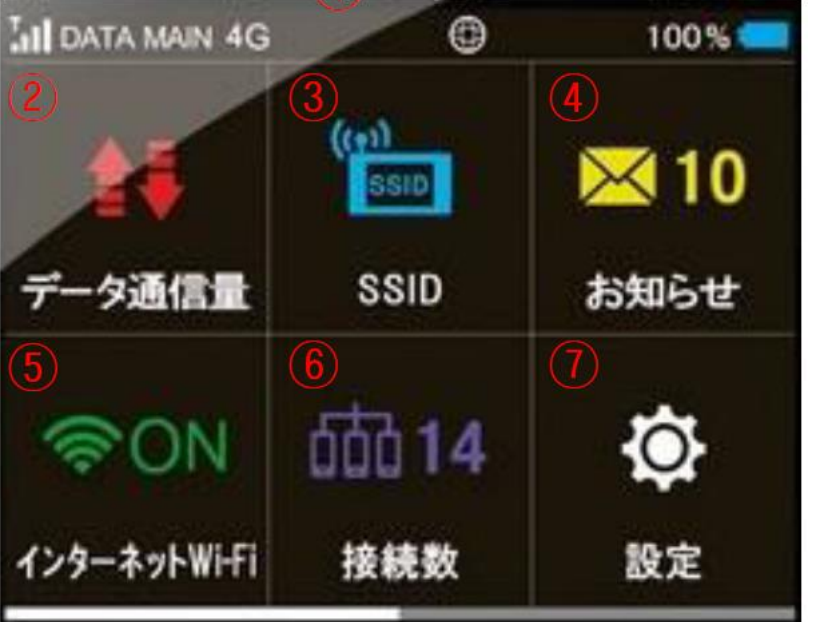

액정화면 상세설명

 $\bigcap$ 

## 인터넷 WiFi (모바일네트워크) 상태확인

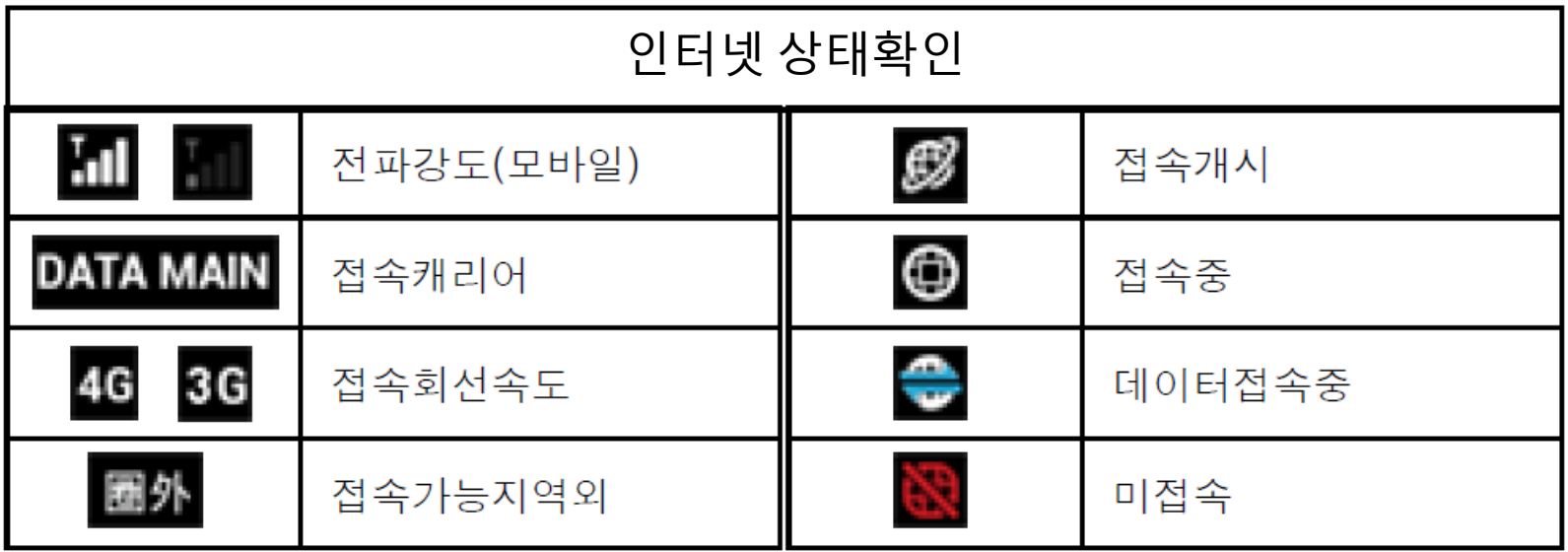

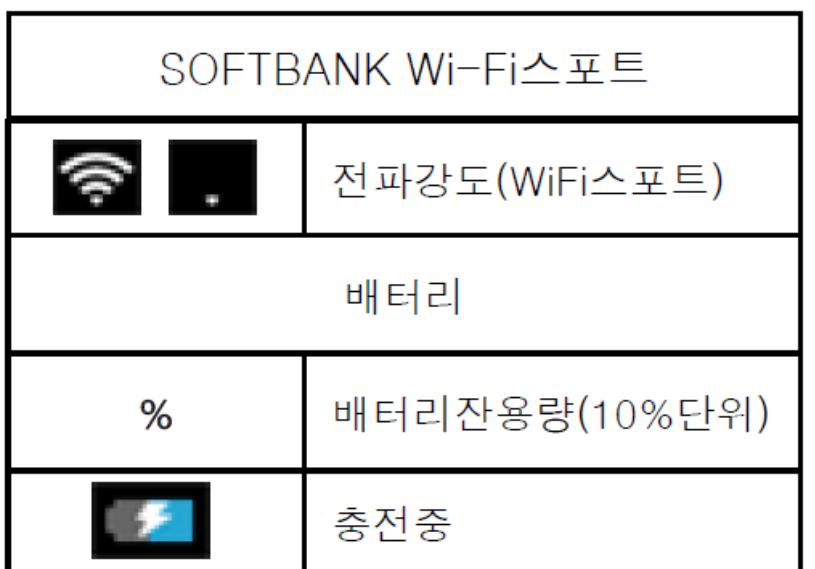

### 인터넷에 접속하기 전 '데이터 로밍' OFF!

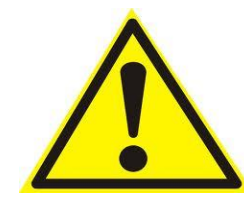

스마트 폰 등으로 인터넷 접속을 하는 경우, 반드시 와이파이 접속을 이용해 주세요. 와이파이로 접속하지 않는 경우 통신회사로부터 해외 로밍 요금이 과 다하게 청구될 수 있습니다.

【데이터로밍OFF설정순서】

■ iPhone

「설정」화면에서「일반」

>「네트워크」

>「데이터로밍」

>「OFF」로 설정

■ Android 4.4.2

- 「홈 화면」>「메뉴」
- >「설정」>「무선네트워크」
- >「기타설정」
- >「모바일네트워크」
- >「데이터로밍」
- > 체크박스를 풀어서 OFF로 설정

#### 인터넷에 접속하기 전에 ~Wi-Fi단말기확인~

# 단말기 설정에 앞서, 본체 뒷면의 스티커에 기재되어 있는 SSID와 PASS를 확인해 주세요.

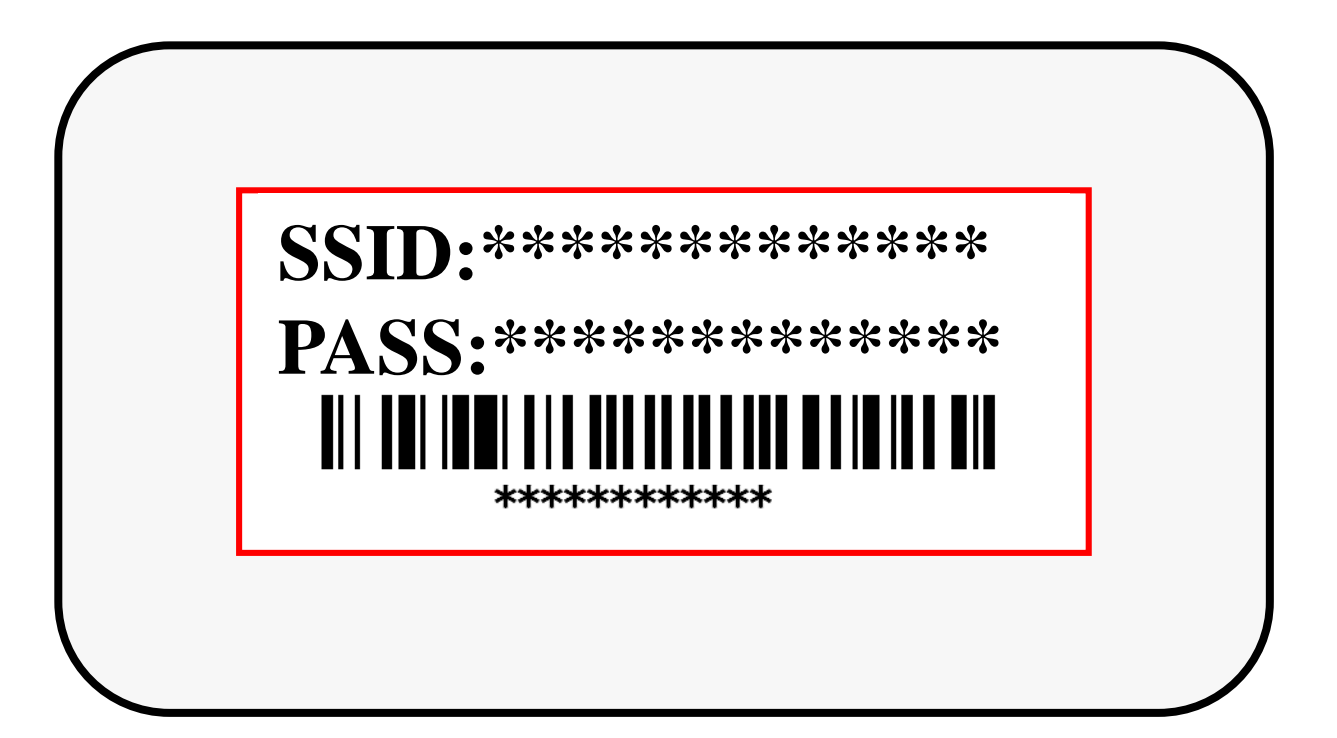

#### Wi-Fi 접속방법 iPhone • iPod touch • iPad (iOS)

① '설정'화면에서 'Wi-Fi'를 사용 가능하도록 합니다.

② 네트워크 일람이 표시되면, 본체 스티커에 기재되어 있는 SSID를 선택합니다.

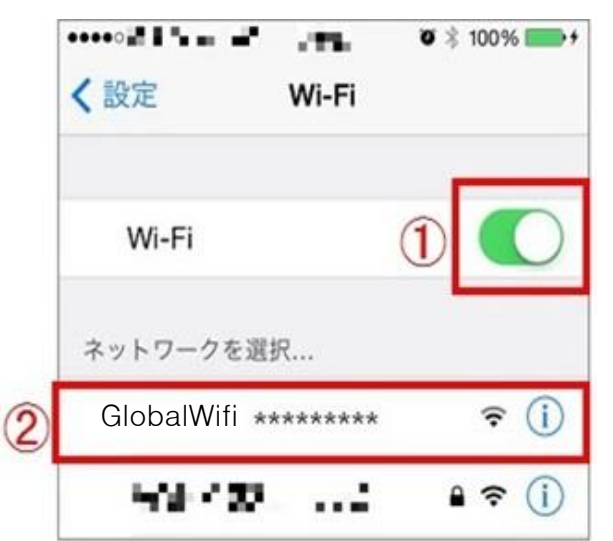

하고, ④ 'Join'을 누릅니다. GlobalWifl \*\*\*\*\*\*\*\*\* のパスワードを入力 キャンセル パスワード入力 接続 パスワード •••••••0  $\circled{3}$ 1 2 3 4 5 6 7 8 9 0  $- /$ : ; ( )  $Y 8 0$  "  $\gamma$  $# + =$ **ABC** space  $\mathbf{A}$ 

③ 패스워드 입력란에 스티커 ⑤ Wi-Fi접속완료.

에 기재되어있는 PASS를 입력 ※ 접속이 완료되면 선택된

SSID의 옆부분에 체크표시

가 나타납니다.

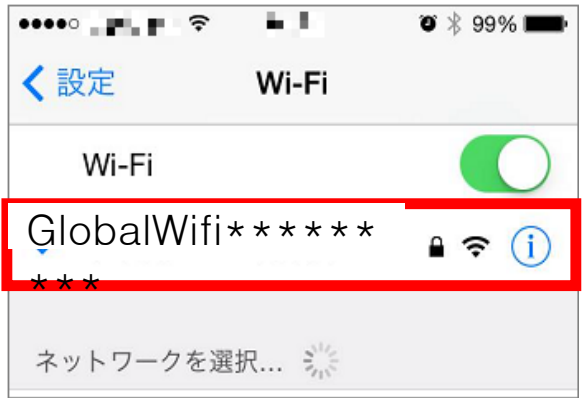

#### Wi-Fi 접속방법 Android(안드로이드)

① 설정 메뉴로 들어갑니다. ② Wi-Fi스위치를 켜짐으로 체크하여 Wi-Fi를 사용 가 능 하도록 변경합니다.

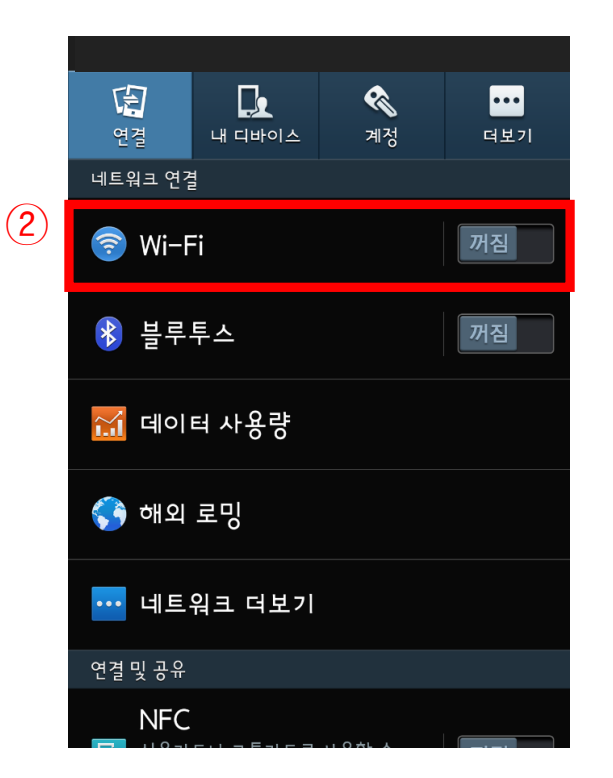

③ 검색된 와이파이 네트워 크 목록에서 본체 스티커에 기재되어있는 SSID를 선택 합니다.

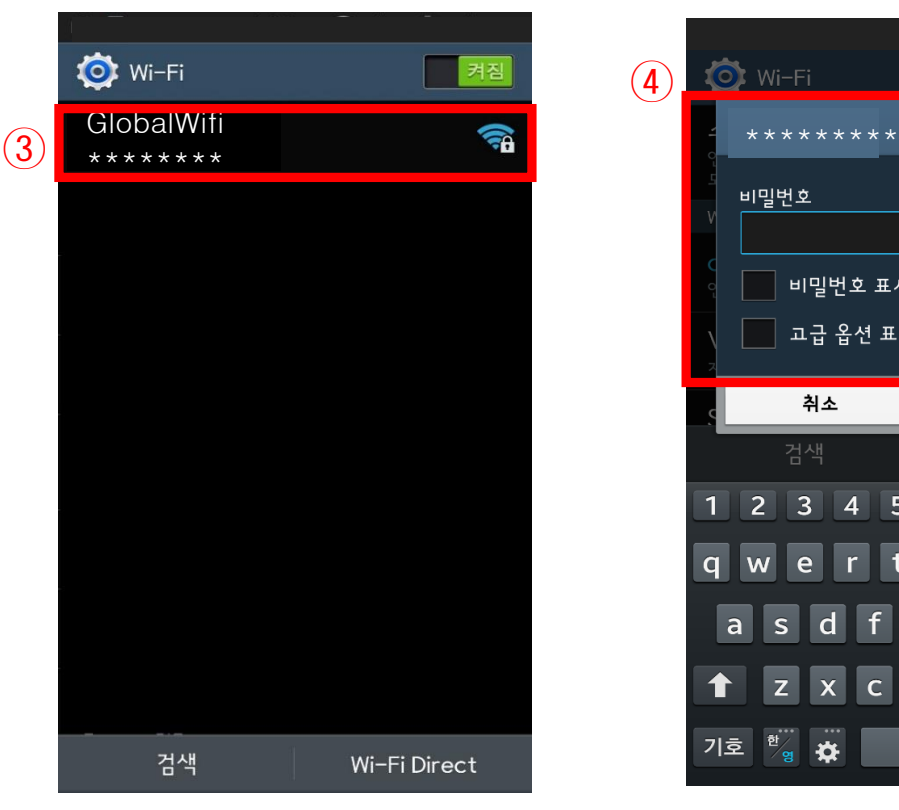

④ 패스워드 입력란에 스티커 에 기재되어있는 PASS를 입력 하고 접속버튼을 누르면 Wi-Fi 접속 완료 입니다.

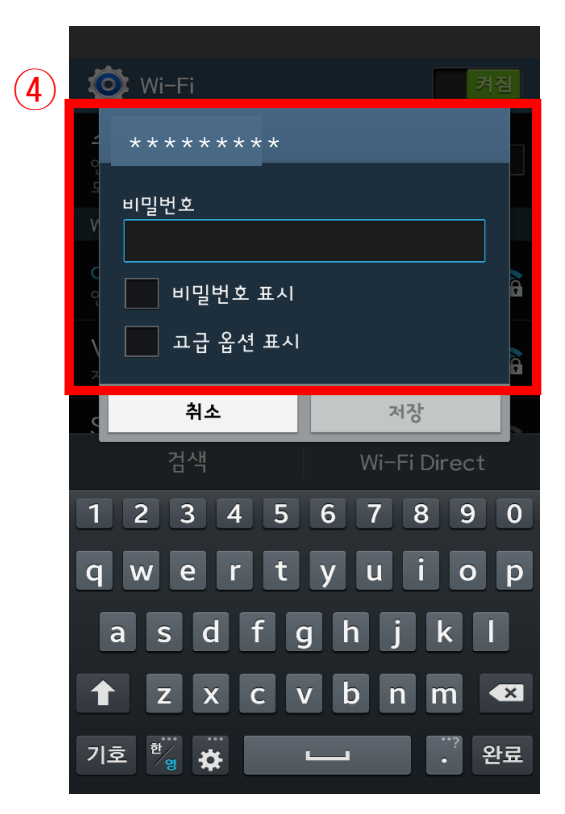

### **보조 배터리로 포켓와이파이를 충전 할 경우**

USB케이블을 포켓와이파이와 보조배터리 단자에 끼워 연결 해 주시고 버튼을 누르시면 충전이 시작됩니다.

(보조배터리에 따라 USB를 연결하면 자동적으로 충전이 시작 되는 경우도 있습니다.)

LED램프와 포켓와이파이의 전원버튼 또는 액정의 아이콘으로 충전이 시작되었는지 확인 부탁 드리며 완충까지 약 3~4시간 소요됩니다. 같은 방식으로 휴대폰 충전도 가능합니다.

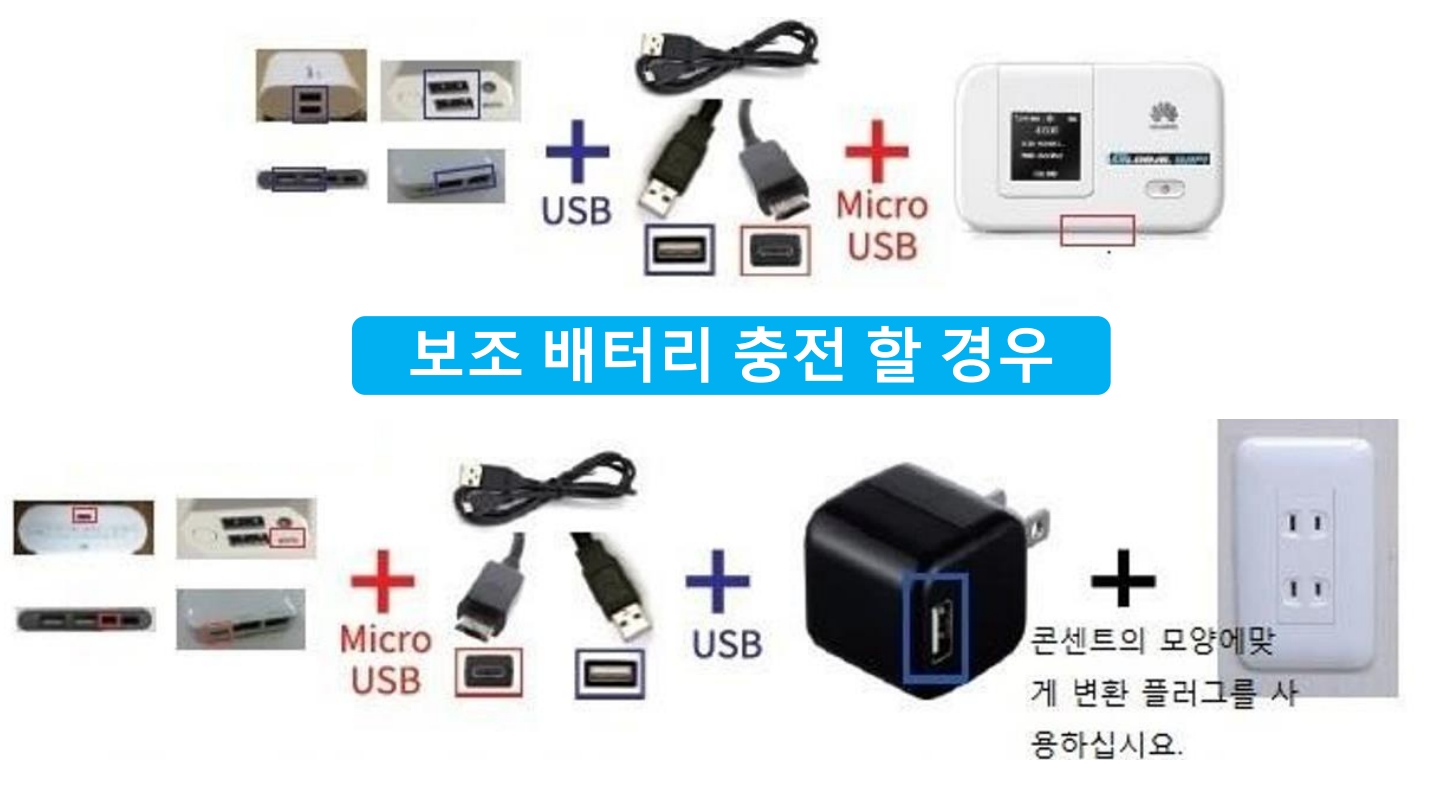

USB케이블을 보조배터리 단자에 끼워주시면 충전이 시작됩니다. 전용 USB케이블을 사용 했을 경우, 완충까지 약4시간 소요됩니다.

### 일본\_WiFi에 접속되지 않을 시 해결 방법 Softbank 303ZT

#### 1.리셋을 해 주세요

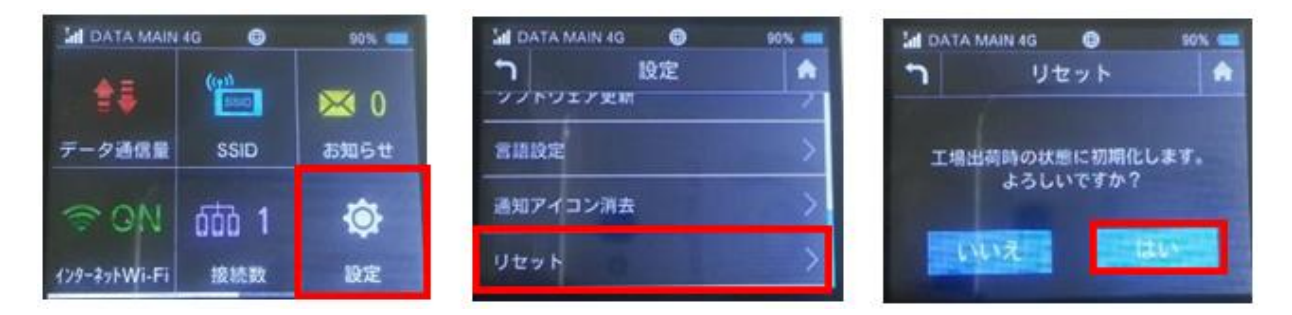

#### 2.터치패드가 반응하지 않을경우

슬라이드를 시켜서 뒷 커버를 벗겨주세요.

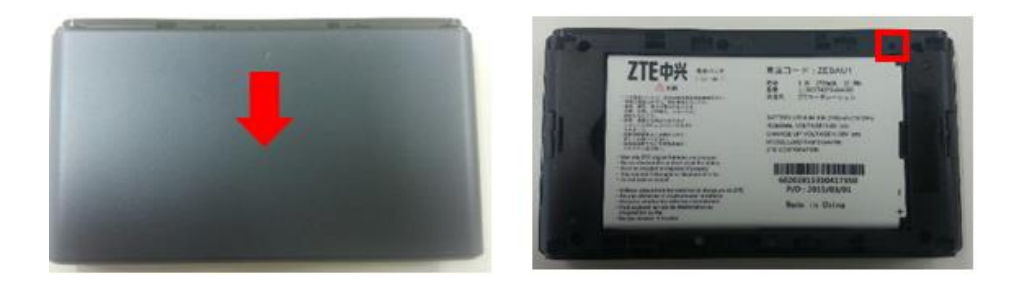

배터리 오른쪽 위에 있는 리셋 버튼을 실핀등으로 눌러주세요.

액정화면에 303ZT라고 표시될때까지(약5초정도) 길게 눌러주세요.